TimeClick® - QuickBooks® Pro Integration Manual

1

# TIME CLICK<br>© TimeClick

TimeClick LE 156 © 20165

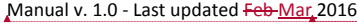

QuickBooks® is a registered trademark of Intuit, Inc. Hawkeye Technology LLC is not affiliated with Intuit, Inc. in any way.

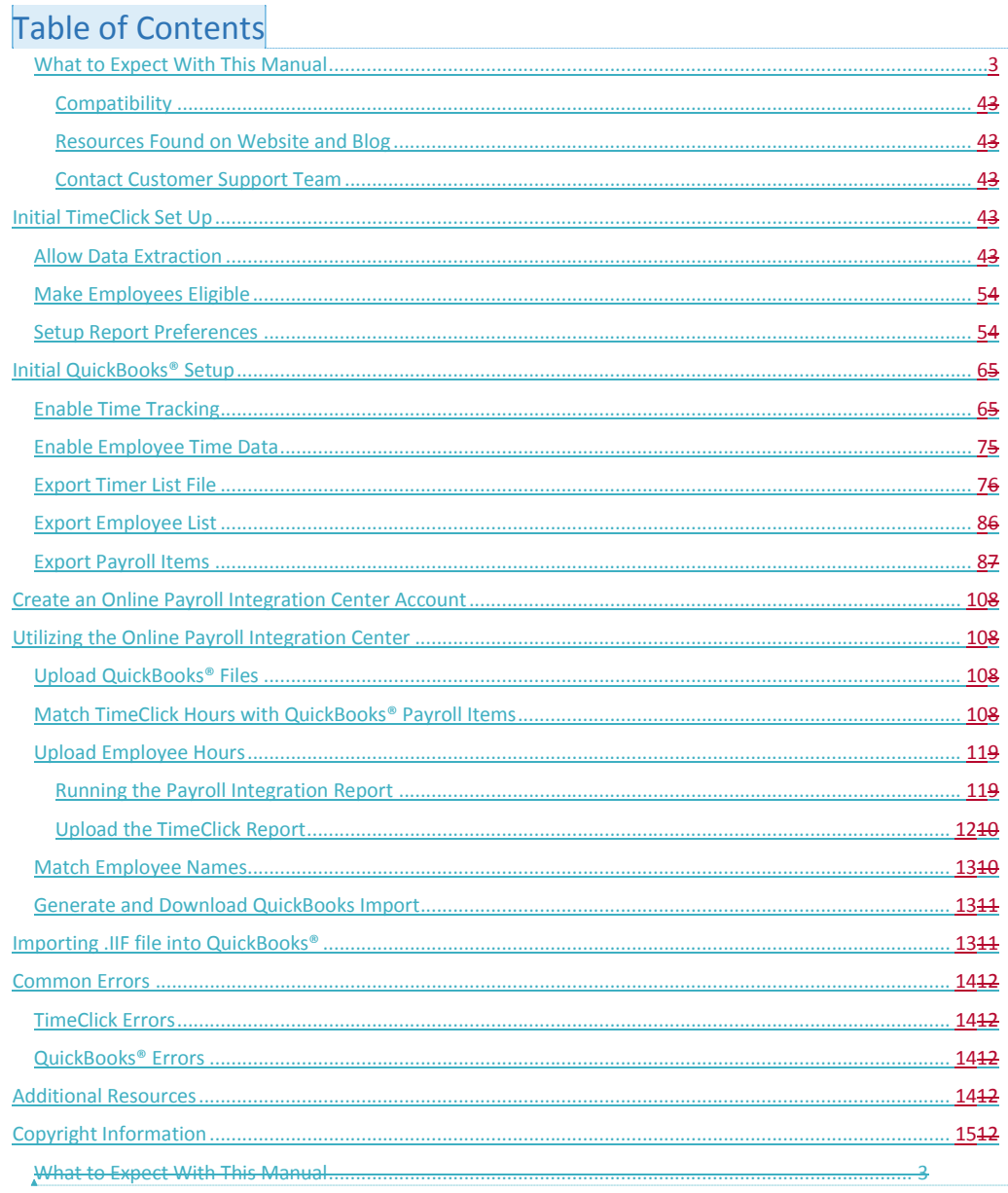

Formatted: Font: 10 pt

 $\overline{2}$ 

Formatted: Font: 10 pt

**Commented [JF1]:** This document needs page numbers.

Formatted: Default Paragraph Font, Check spelling and grammar

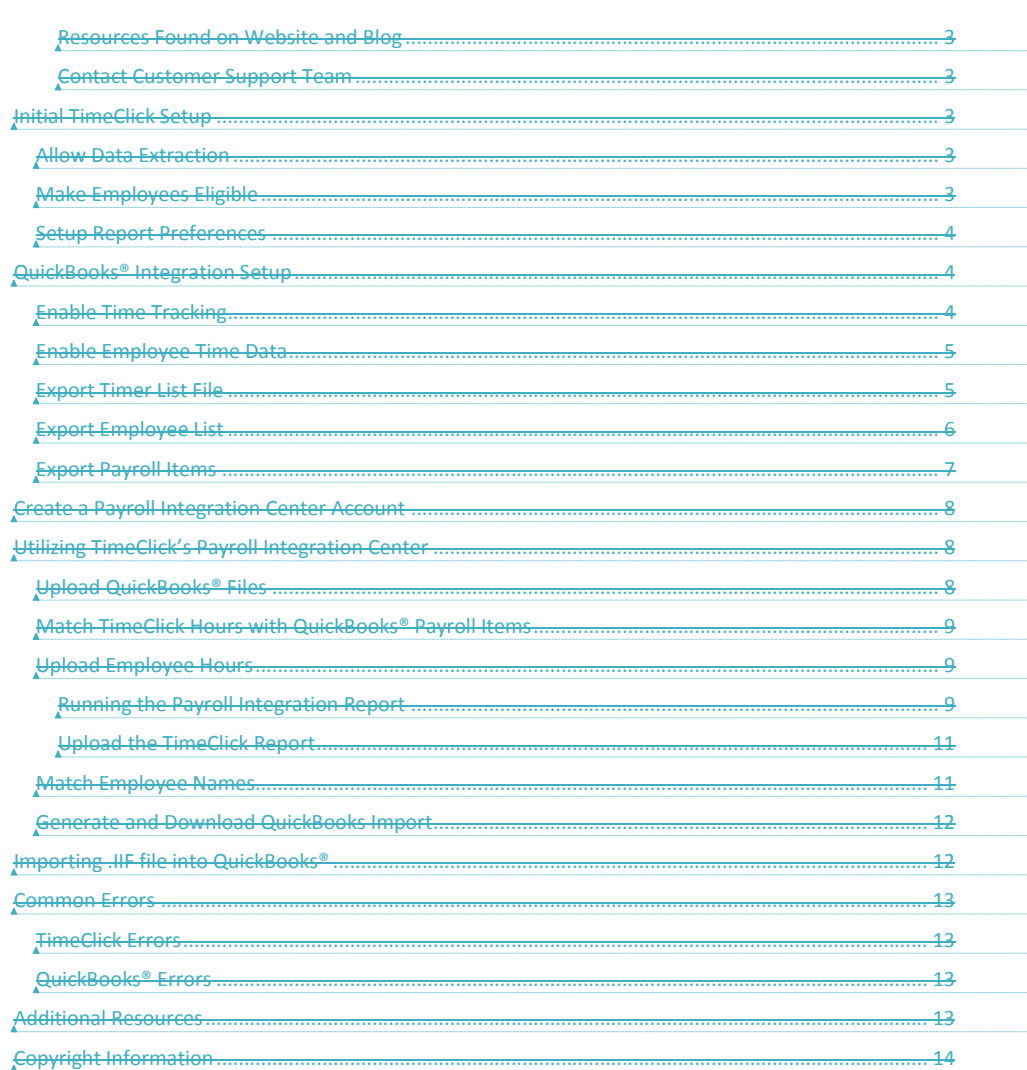

**Formatted:** Default Paragraph Font, Check spelling and grammar **Formatted:** Default Paragraph Font, Check spelling and grammar **Formatted**  $\begin{bmatrix} \dots \end{bmatrix}$ **Formatted** ... **Formatted**  $\begin{bmatrix} \dots \end{bmatrix}$ **Formatted** ... **Formatted** ... **Formatted**  $\begin{bmatrix} \dots \end{bmatrix}$ **Formatted** ... **Formatted** ... **Formatted** ... **Formatted** ... **Formatted** ... **Formatted** ... **Formatted:** Normal

#### <span id="page-3-2"></span><span id="page-3-1"></span><span id="page-3-0"></span>4 What to Expect With This Manual This manual takes you through an the initial one-time set up for integration of TimeClick® with your QuickBooks® Pro for Windows. Once set\_up<sub>r</sub> then the integration is simple. It is structured to be quick and painless with only the setup specific items being discussed. For further assistance there are [additional](#page-13-3) resources **Compatibility** Designed for QuickBooks® Pro for Windows 2015 and later. **Disclaimer:** TimeClick software is designed to effectively import employee time data to multiple payroll software programss. However, the successful importation is not guaranteed due to possible unforeseen circumstances or changes within those that programss, which cannot be accounted for by Hawkeye Technology LLC. Resources Found on Website and Blog You can find additional documentation such as the [FAQs page](http://www.timeclick.com/tc/faq.php) and [Video Tutorials](http://www.timeclick.com/tc/support-videos.php) on at our the website beneath our "Resources" tab in the navigation menuSupport Center on our website. The Our-blog is another great resource for tips with the software and documentation on using advanced features. TimeClick Blog Features:<http://www.timeclick.com/blog/category/timeclick-features/> TimeClick Blog Technical Support:<http://www.timeclick.com/blog/category/technical-support/> Contact Customer Support Team Our support team is happy to assist. Contact them by emailing [support@timeclick.com](mailto:support@timeclick.com) or calling (435) 753-4102. Live chat is available through our website at [timeclick.com.](http://www.timeclick.com/) Initial TimeClick Set\_uUp The initial TimeClick and QuickBooks® setup will only need to be completed **once**. **Formatted:** Heading 2 **Formatted:** Heading 3 **Formatted:** Font: Bold **Commented [KV2]:** Clayson should rewrite my disclaimer with a better one. Try not to copy Redcort. ;) **Formatted:** Font: Bold **Formatted:** Font: Bold **Commented [JF3]:** Office hours? **Formatted:** Normal

**Commented [JF4]:** 

#### <span id="page-3-5"></span><span id="page-3-4"></span><span id="page-3-3"></span>Allow Data Extraction

Log in to the **Administration Mode**; choose **Preferences** and then **Password and Misc Controls**.

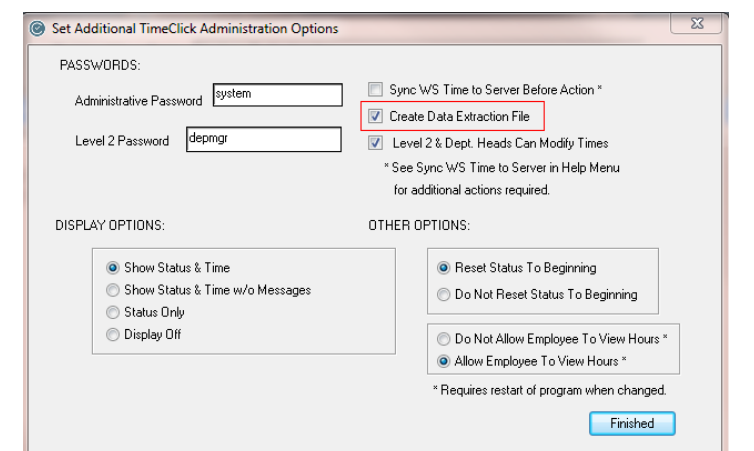

Check the box that reads Create Data Extraction File. This will allow TimeClick to create the files used in the QuickBooks® import. Click **Finished** and **Finished** again go back to the Administration Options Screen.

#### <span id="page-4-0"></span>Make Employees Eligible

Now ensure that your employees are eligible for all the different types of hours you want to import into QuickBooks®.

Within the **Administration OptionsMode** choose **Employees** and then click **Edit Employee Record**<sup>2</sup> and t Then choose the employee you need make eligible. On Within the employee's record choose click on the **Eligibility** button.

You will need to ensure that each the employee is marked as eligible for any of the different hour types they will be using in TimeClick. Failure to do so will result in those hours not appears on the QuickBooks® import file.

*Note: Employees MUSTmust be marked as Eligible for OT. Otherwise they will not appear on the integration report. By default on version LE 16 all new employees are marked as eligible for all the different hour types.*

When done, select **Finished** toand navigate back to the **Administrative Options** window.

#### <span id="page-4-1"></span>Setup Report Preferences

Within the **Administration Mode Options** window you will now to select the **Report Preferences** option.

Edit Employee's Eligibility options Employee No. 81 Name : Anderson, Bob Eligible For OT Eligible - Bereavement Pay Eligible - PTO  $\Box$  Eligible - Unpl. PTO Eligible - Vacation Pay Eligible - Holiday Pay  $\Box$  Eligible - Sick Pay Eligible Other Pay Do NOT Include Employee On Reports Finished

#### **Formatted:** Normal

**Commented [KV5]:** I thought that LE 16 automatically selected the eligibilities… is this not the case?

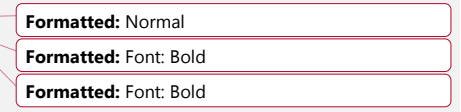

**Formatted:** Font: Bold

**Formatted:** Font: Bold

 $\overline{R}$ 

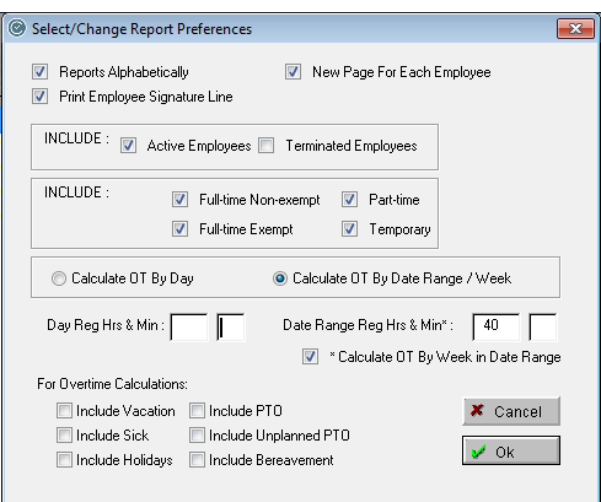

Ensure Make sure that your overtime preferences are setup correctly. If you have questions on how this is done please visit this blog post [http://www.timeclick.com/blog/overtime-calculations-on-your-employee-time-clock](http://www.timeclick.com/blog/overtime-calculations-on-your-employee-time-clock-software/)[software/.](http://www.timeclick.com/blog/overtime-calculations-on-your-employee-time-clock-software/) 

# <span id="page-5-0"></span>Initial QuickBooks® Integration - Setup

Before you create the QuickBooks® Import you will need to set\_up the QuickBooks® to allow integrationstracking of employee time data.

#### <span id="page-5-1"></span>Enable Time Tracking

Go to the **Edit** menu on the top tool bar<sub> $r-$ </sub> select Select Preferences, and then scroll down and choose Time & **Expenses**. Click the *Company Preferences* tab, and select Yes under Do You Track Time?, and click Ok to save the selection.

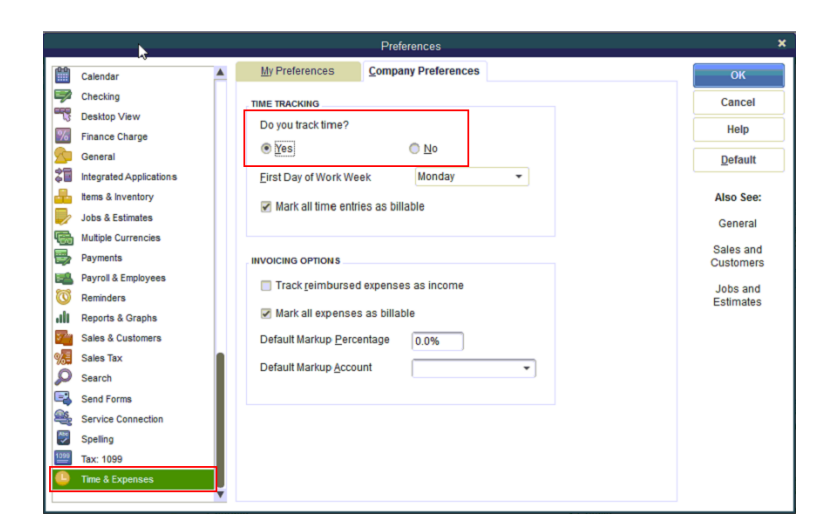

#### <span id="page-6-0"></span>Enable Employee Time Data

Click on the **Employees** menu on the top tool bar and select **Employee Center**. Select an employee by double clicking on their name and then choose **Payroll Info** tab. Check the box that reads **Use time data to create paychecks**. You will have need to do this for each employee whose time you want to import. Once you are done close the employee center.

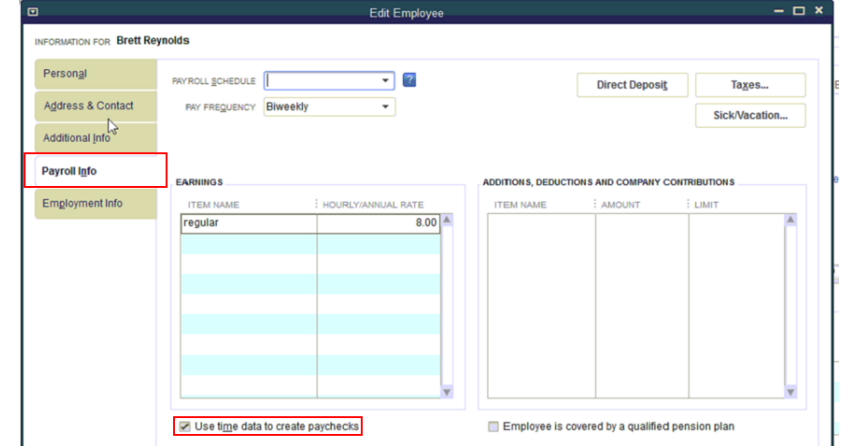

# **Commented [JF6]:** Instead of a note, maybe give an instruction that says to save it in a place where you'll

#### <span id="page-6-1"></span>Export Timer List File

Go to the **File** menu and select **Utilities, Export,** and then **Timer Lists.** Choose to save the file**.** You can rename the file but you must keep the .IIF extension.

*Note: The file type must be .IIFFile extension must be .IIF*

*Note: Be sure to Be sure to note theremember location where the file isyou saved the file as you will need this file later.*

remember it. **Formatted:** Font: Not Bold

**Formatted:** Font: Bold, Italic, Font color: Auto

**Formatted:** No Spacing

**Formatted:** Font: Italic

**Formatted:** Centered

**Formatted:** Font: Italic

**Formatted:** Font: Bold, Italic

**Formatted:** Font: Italic

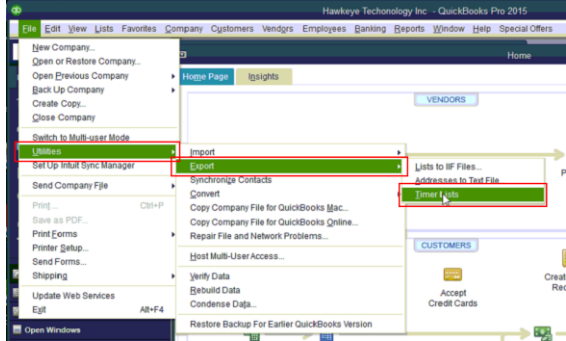

#### <span id="page-7-0"></span>Export Employee List

Go to **File** and choose **Utilities, Export,** and then **Lists to IIF Files.** Choose to save the file**.**

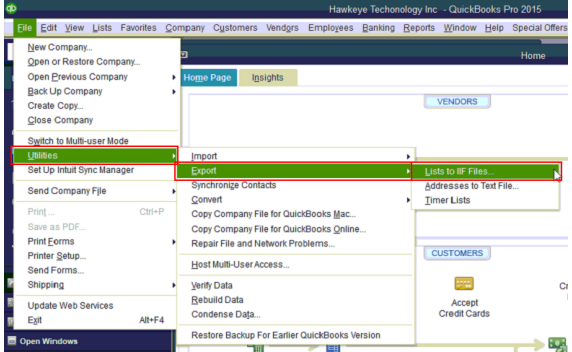

Check the **Employee List** box and Click **OK** to save the file**.** 

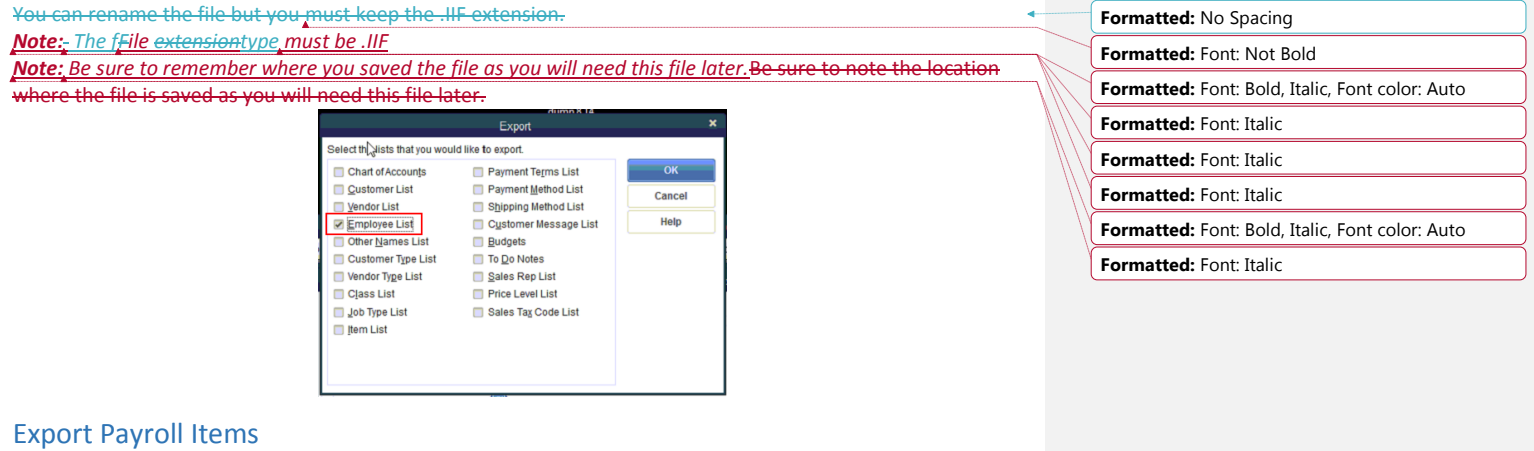

<span id="page-7-1"></span>Go to the **Reports** menu and choose **List,** then **Payroll Item Listing.**

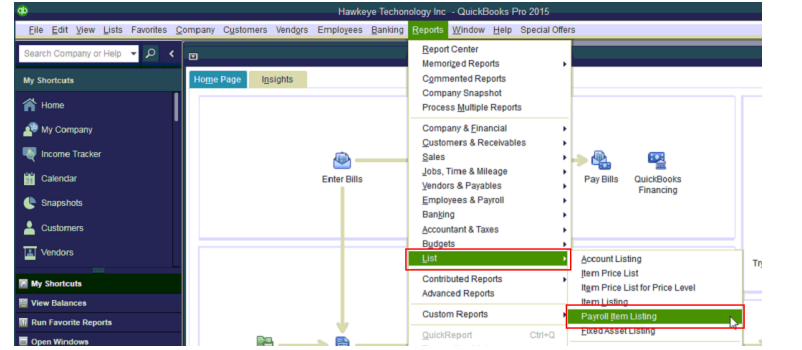

Click the **Excel** button, and then select **Create New Worksheet.** 

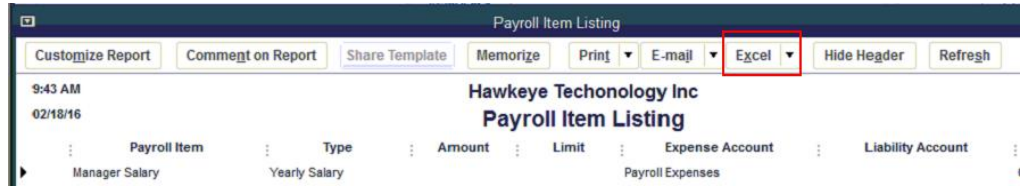

On the next window select **Create a comma separate values (.csv) file**<sub> $L$ </sub> and select **Export** and save the file.<sup>\*</sup> You can rename the file but you **must** keep the .CSV extension.

#### *Note: The Ffile extensiontype must be .CSV Note:* Be sure to remember where you saved the file as you will need this file later. Be sure to note the location *where the file is saved as you will need this file later.*

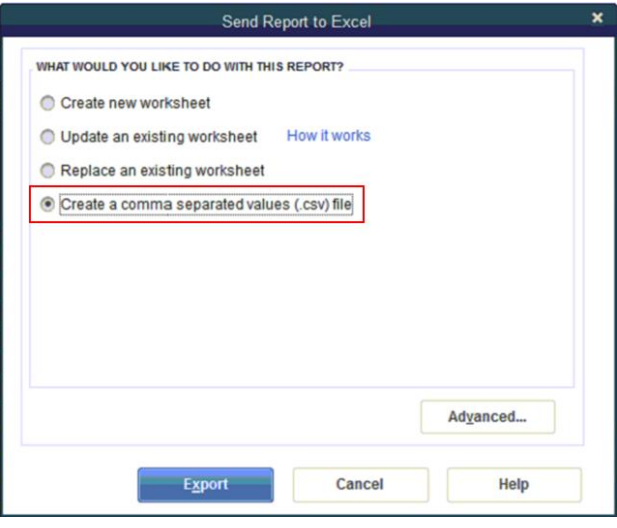

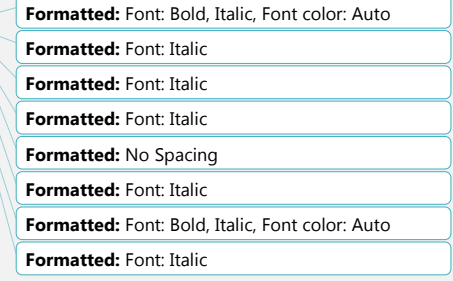

# <span id="page-9-0"></span>Create an Online Payroll Integration Center Account

After purchasing TimeClick you'll receive an email with a link to create a Payroll Integration Center account. Use this link to create your account.

If you haven't purchased TimeClick or you're upgrading from an older version of TimeClick then you wi'll need to manually create anyour payroll integration center account.

Go to <https://www.timeclick.com/payroll/log-in> and select **Don't**  have an account? Fillollow the instructions out the form provided to create your account.

*Note: If you have previously created an account you will not need to recreate one.*

# <span id="page-9-1"></span>Utilizing the OnlineTimeClick's Payroll Integration Center

#### <span id="page-9-2"></span>Upload QuickBooks® Files

You will now need to upload the **Timer Lists, Payroll Items** and **Employee List** files that were just exported from QuickBooks®. Once those files have been uploaded click **Next.**

*Note: Once you have uploaded these files they will remain associated your account, but you can change or reuploaded at anytime.* 

#### QuickBooks Files Management Creating a report for QuickBooks requires a quick one-time setup. You will need to export and upload a few files from QuickBooks to make sure that your data is formatted correctly. From QuickBooks you will need: **Instructions** Open QuickBooks and export the following 3 files: Timer List, **Timer Lists Upload File** Payroll Items, Employee List. Upload these here. **Payroll Items Upload File** Initially this only needs to be done once. However, if your QuickBooks data changes then you will need to upload new Upload File **Employee List** versions of the files. When will I need to upload new files? Once those files have been uploaded and verified, select the next button.

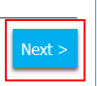

#### <span id="page-9-3"></span>Match TimeClick Hours with QuickBooks® Payroll Items

Because QuickBooks® utilizes user-created payroll items you will need to match the QuickBooks® payroll items to the TimeClick's hour codes. For example, overtime hours in TimeClick need to be matched to your overtime payroll item in QuickBooks®. Select **Not Used** for TimeClick items that you don't use. Click **Save** and then **Next.** **Commented [KV9]:** Screenshot?

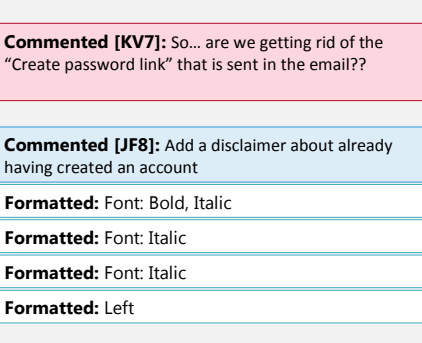

10

Payroll Integration Center Log in

> Remember me? og In Don't have an account? Forgot your passy

Email Password

havi

**For For**  *Note: Unless you start using different QuickBooks*® *or TimeClick items you will not be required to match the items again.* 

#### <span id="page-10-0"></span>Upload Employee Hours

Now you will need to upload the TimeClick report for the pay period you would like to import into QuickBooks®.

#### <span id="page-10-1"></span>Running the Payroll Integration Report

*Note: This next part is done within TimeClick*

The Payroll Integration Report will be run at the end of each pay period to create the import file used for the QuickBooks® importintegration process.

To run this report, go to the **Reports** button in the **Administration Mode** and select **Payroll Integration**.

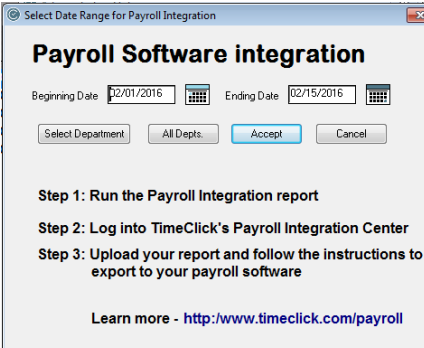

On the screen that appears you will need to put the beginning and ending dates of your pay period. By default this report will be run for all departments. If you would only like to perform the import for a single department you can do so by clicking the Select Department button. Once you are ready click the **Accept** button.

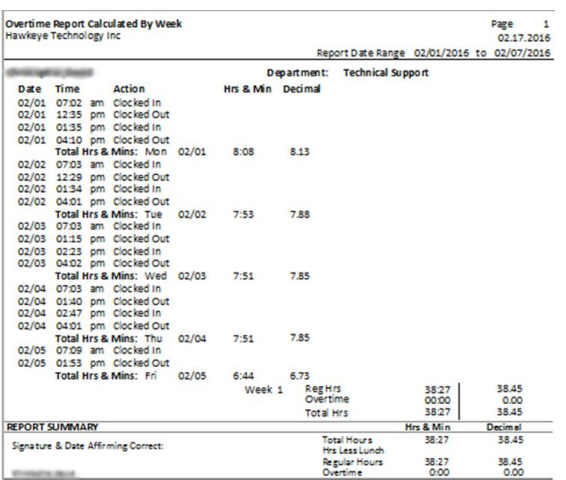

**Commented [KV10]:** Hopefully the "Accept" button will be labeled something else before the release. At which point this needs updated.

11

**Formatted:** Font: Italic

The report will appear very similar to the other reports within TimeClick. Verify that the employees hours and overtime are correct and that no errors appear on the report. If there are duplicate entry errors or eligibility errors they will need to be resolved (Se[e Common Errors\)](#page-13-0) and the report must be run again to ensure accuracy. Once you are sure all the employees are included and their times are accurate close the report window.

#### <span id="page-11-0"></span>Upload the TimeClick Report

After running the Payroll Integration Report an export file will be created in the program files for TimeClick under a folder called Payroll\_Exports.

*Note: the default location for TimeClick is C:/Program Files/Hawkeye Technology Inc/TimeClick*

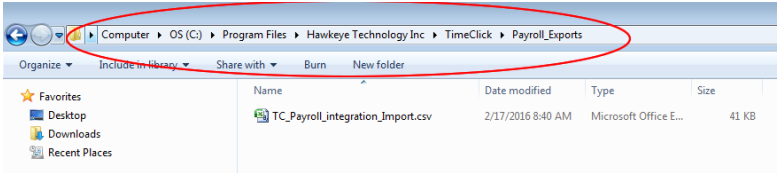

#### Return to the **Online Payroll Integration Center**.

After running the Payroll Integration Report an export file was created in the program files for TimeClick under a folder called Payroll\_Exports.

*Note: the default location for TimeClick is C:/Program Files/Hawkeye Technology Inc/TimeClick*

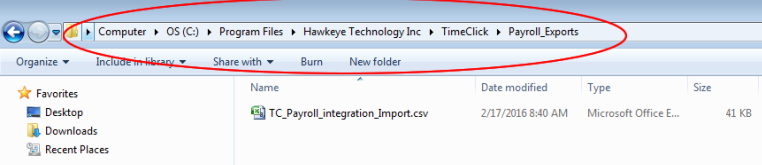

Click the **UpLload TimeClick Report** button and browse to the **Payroll\_Exports** folder and upload the **TC\_Payroll\_integration\_Import.csv** file.

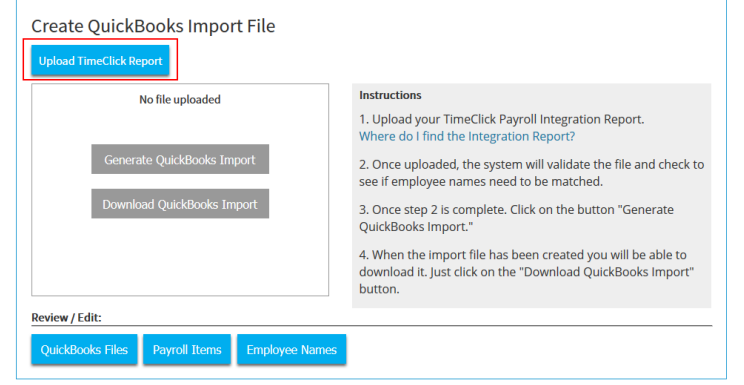

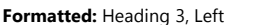

**Commented [KV11]:** Link to additional resources?

**Formatted:** Font: Bold

**Formatted:** Centered

**Formatted:** Font: Bold

**Commented [KV12]:** I feel like the back and forth between TimeClick and the Integration Center is too abrupt. Maybe we can add some instructional transitions.

#### <span id="page-12-0"></span>Match Employee Names

After uploading the TimeClick report you will be directed to a screen to match the employee names from TimeClick with the employee names in QuickBooks®. When you are done click **Save** then **Done.**

*Note: After doing this once you will not be required to do it again unless you add new employees or change an employee's name in QuickBooks®.*.

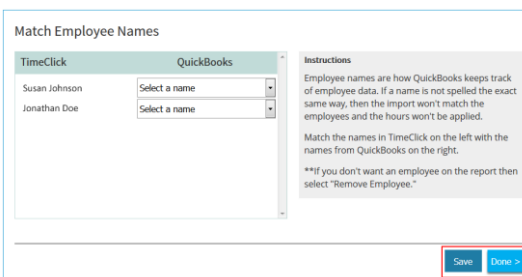

**Formatted:** Font: Italic

**Formatted:** Do not check spelling or grammar

#### <span id="page-12-1"></span>Generate and Download QuickBooks Import

You will be directed back to the previous screen to generate your import file. Click the **Generate QuickBooks® Import** button. After you have generated the report the **Download QuickBooks® Import** button will turn blue and you can download and save the import file for QuickBooks®. Be sure to note where you save the file as you will need to import the file into QuickBooks®.

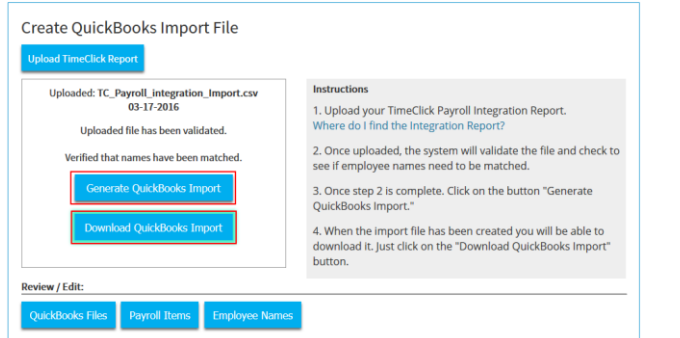

# <span id="page-12-2"></span>Importing .IIF file into QuickBooks®

Go to the **File** menu of QuickBooks® and choose **Utilities, Import** and then **Timer Activities.** Choose the .IIF file you saved from the **Online** Payroll Integration Center.

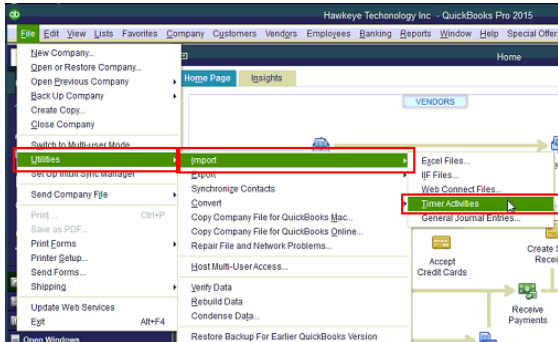

The following window will appear meaning the import was completed successfully. You are not required to view the report but you can to verify what was imported.

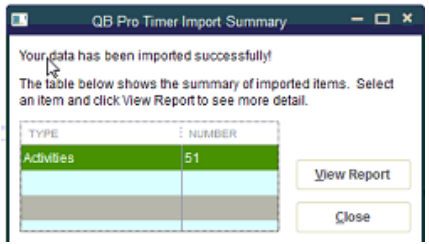

# <span id="page-13-2"></span><span id="page-13-1"></span><span id="page-13-0"></span>Common Errors TimeClick Errors QuickBooks® Errors

# <span id="page-13-3"></span>Additional Resources

- Blog <http://www.timeclick.com/blog>
- FAQ <http://www.timeclick.com/tc/faq.php>
- Video Tutorials <http://www.timeclick.com/tc/video-tutorials.php>
- YouTube Channel <https://www.youtube.com/user/TimeClockSoftware>
- Payroll Integration <http://www.timeclick.com/payroll/>
- License Agreement [http://www.timeclick.com/ht/terms\\_and\\_use.php](http://www.timeclick.com/ht/terms_and_use.php)
- Terms and Conditions <http://www.timeclick.com/ht/terms.php>

**Formatted:** Heading 2

# <span id="page-14-0"></span>Copyright Information

© 1994 - 2016 Hawkeye Technology, LLC All rights reserved. Printed in the United States of America.

This manual, as well as the software described in this manual, is furnished under license and may only be used or copied in accordance with the terms of such license. The information contained in this manual is furnished for informational use only, is subject to change without notice and should not be construed as a commitment from Hawkeye Technology, LLC aka Hawkeye Technology LLC (hereinafter called HET). HET assumes no responsibility or liability for errors or inaccuracies that may appear in this book or in the software.

Except as permitted by license, no part of this publication may be reproduced, stored in a retrieval system, or transmitted, in any form or by any means, electronic, mechanical, recording, or otherwise, without the prior written permission of HET.

Companies, names, and/or other data used in screens and sample output are fictitious, unless otherwise noted.

TimeClick is a registered trademark of Hawkeye Technology, LLC.

QuickBooks® QuickBooks-is a registered trademark of Intuit, Inc. Hawkeye Technology LLC is not affiliated with Intuit, Inc. in any way.

IBM is a registered trademark of International Business Machines, Inc.

Novell and Netware are registered trademarks of Novell Inc.

Windows and Windows XX are registered trademarks of Microsoft Inc.

Pentium is a registered trademark of Intel Inc.

Acrobat ® Reader copyright © 1987-2016 Adobe Systems Incorporated. All rights reserved. Adobe and Acrobat are trademarks of Adobe Systems Incorporated.

Other brand or product names are trademarks or registered trademarks of their respective holders.

HET and all distributors of HET products warrant to the original purchaser of TimeClick, that for a period of 30 days, from the original date of purchase, that under normal conditions of use, the download media containing the TimeClick software will be free of defects in material and workmanship. Should a download become defective in this period, the distributor will replace it free of charge.

If during this 30-day period, a defect in software should appear, you must notify the distributor in writing. Your sole right with respect to a defect in software will be the replacement of the software with the most current version available to the public.

HET and all distributors also disclaim all liability as well as incidental and consequential damages which may result from the use of TimeClick and/or the hardware on which it has been installed, and/or as a result of operating TimeClick within the user's hardware and/or software environment.

IN NO EVENT WILL HET OR ANY DISTRIBUTOR OF HET PRODUCTS BE LIABLE FOR ANY CONSEQUENTIAL, SPECIAL, INCIDENTAL, DIRECT, OR INDIRECT DAMAGES RESULTING FROM THE USE OF TIMECLICK AND THE PURCHASER WILL ASSUME ANY AND ALL COSTS RESULTING IN THE USE OR FAILURE OF THIS PRODUCT.

YOUR RIGHTS VARY FROM STATE TO STATE **Commented [KV13]:** What??